**Manual de Usuario Calculadora de Impactos de la Minería Ilegal de Oro**

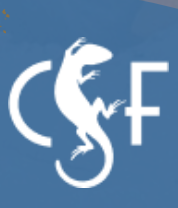

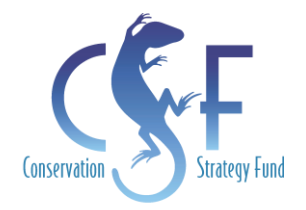

# **MANUAL DE USUARIO Calculadora de Impactos de la Minería Ilegal de Oro** Primera versión

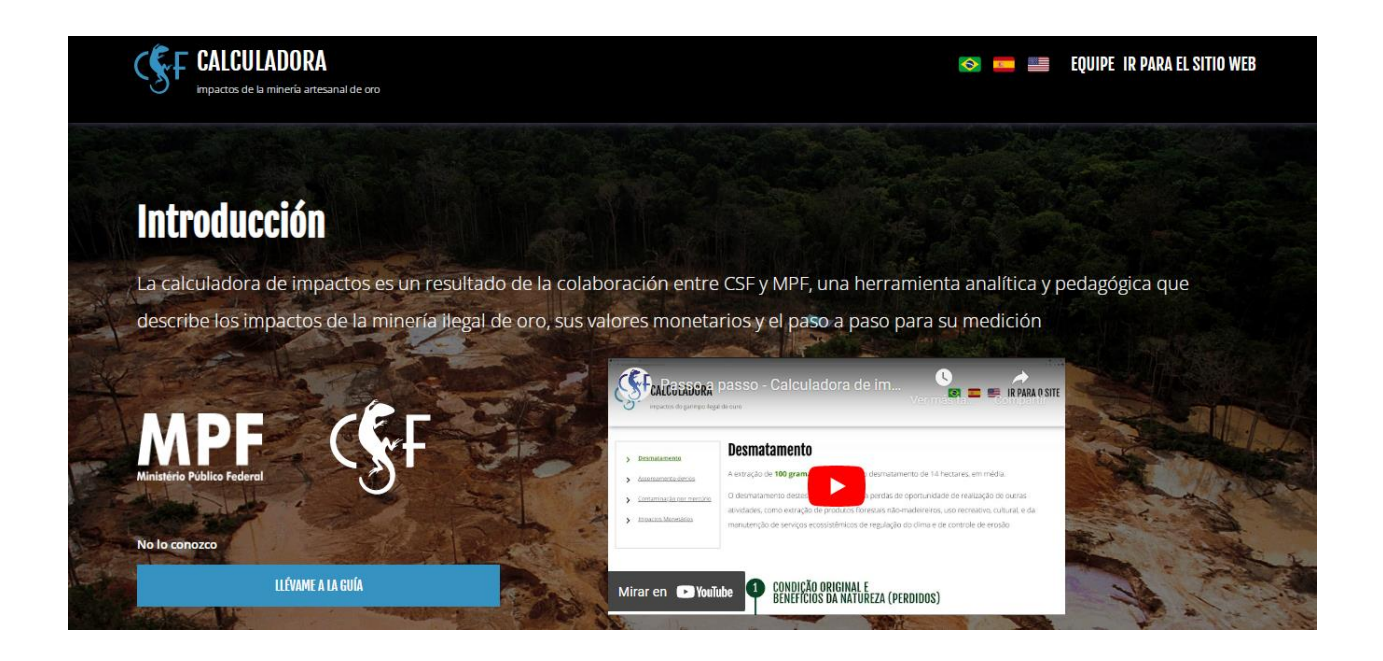

# **Paso a paso para el uso de la Calculadora de Impactos de la Minería Ilegal de Oro**

¡Hola usuarix!

La Calculadora de Impactos de la Minería Ilegal de Oro es una herramienta analítica y pedagógica que valora económicamente los daños sociales y ambientales de esta actividad que afectan la economía de los países y a las comunidades que viven en Amazonía.

Utilizando un sitio web con una interfaz amigable con el usuario, es posible estimar datos de la deforestación, sedimentación de los ríos y contaminación por mercurio causados por la minería ilegal en diferentes regiones de Brasil, Colombia, Ecuador y Perú.

La herramienta permite estimar, por ejemplo, cuántas hectáreas serán deforestadas para producir determinada cantidad de oro, cuántos m<sup>3</sup> de suelo serán sedimentados en esta extracción y cuántas personas serán expuestas al riesgo adicional de presentar problemas neuropsicológicos, cognitivos y cardíacos por su exposición al mercurio descargado en los ríos. Además, es posible obtener una cifra que dimensiona el costo total de estos daños afectando los presupuestos públicos. Toda la información puede ser generada en portugués, español o inglés.

Para facilitar la navegación por el sitio web se preparó este manual<sup>1</sup>. Aquí se encuentra el paso a paso para el uso de la calculadora y sus funcionalidades.

<sup>1</sup> Este manual muestra los pasos para el uso de la primera versión de herramienta. En marzo de 2023 durante la ["Reunión Regional de Intercambio: Calculadora de Impactos de la Minería Ilegal de Oro en](https://www.conservation-strategy.org/news/presentan-calculadora-de-impactos-de-la-mineria-ilegal-de-oro)  [Brasil, Perú y Colombia](https://www.conservation-strategy.org/news/presentan-calculadora-de-impactos-de-la-mineria-ilegal-de-oro)" se presentó una versión actualizada. Para conocer el manejo de esta actualización puede hacer cli[c aquí.](https://www.youtube.com/watch?v=JC-zclxBvFk)

Siga las instrucciones a continuación:

### **1. Acceder al sitio web**

Acceda a la dirección: [www.calculadora.conservation-strategy.org](http://calculadora.conservation-strategy.org/#/) 

#### **2. Escoger el país de análisis**

Al acceder a la calculadora, es posible seleccionar el país que el usuario desea analizar: Brasil, Colombia, Ecuador o Perú, como muestra la Figura 1.

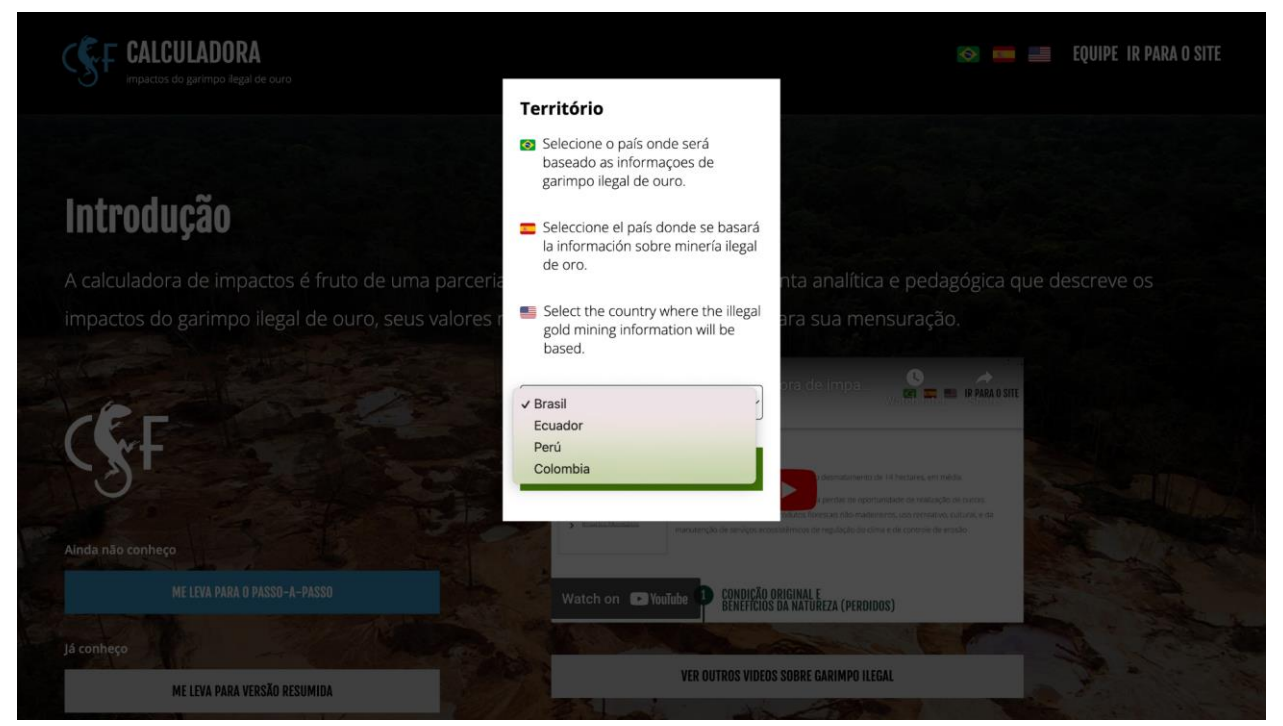

Figura 1: Elección del país de análisis.

Independientemente del país inicialmente elegido, posteriormente la información puede ser visualizada en tres idiomas disponibles (ver Figura 2). Basta hacer clic en las banderas posicionadas en la barra superior del sitio web para escoger el idioma de preferencia, como se muestra en la Figura 3. Desde la versión de celular, es necesario primero hacer clic en el menú, las tres rayas en la derecha superior de la página, para acceder a las banderas de idiomas.

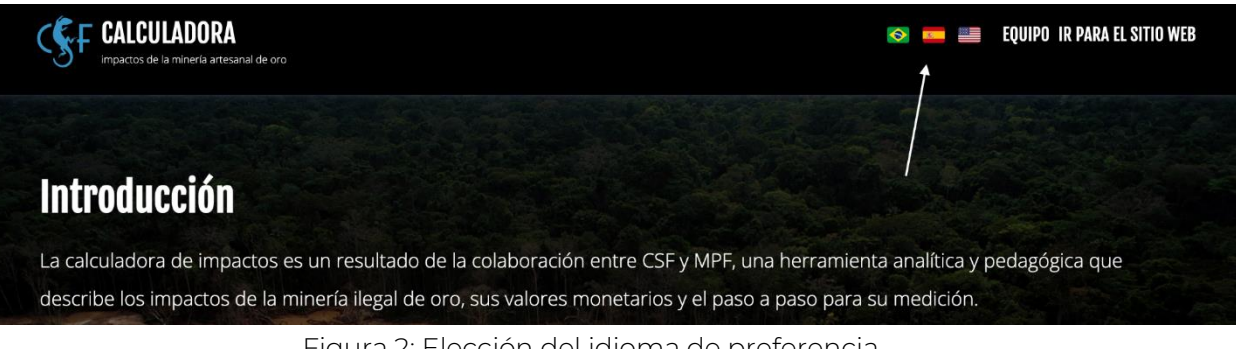

## Figura 2: Elección del idioma de preferencia.

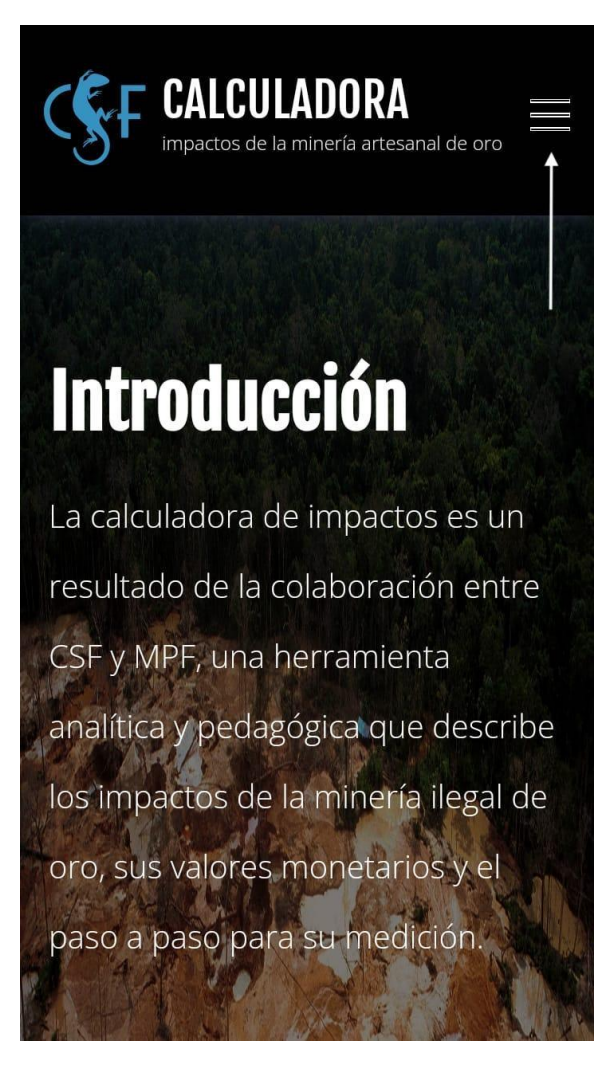

Figura 3: Escoger el idioma de preferencia al acceder en celular.

# **3. Escoger el nivel de análisis de la calculadora**

En la página de inicio de la calculadora, como lo muestra la Figura 4, se observa la opción para elegir los niveles de análisis, según el grado de experticia del usuario:

- a) "Llévame a la guía detallada": versión didáctica con detalles sobre la metodología y explicaciones acerca de los resultados para cada tipo de impacto medido (recomendado para los primeros usuarios).
- b) "Llévame a la versión corta": versión donde el usuario agrega las variables directamente para calcular los impactos monetarios de la extracción de oro.

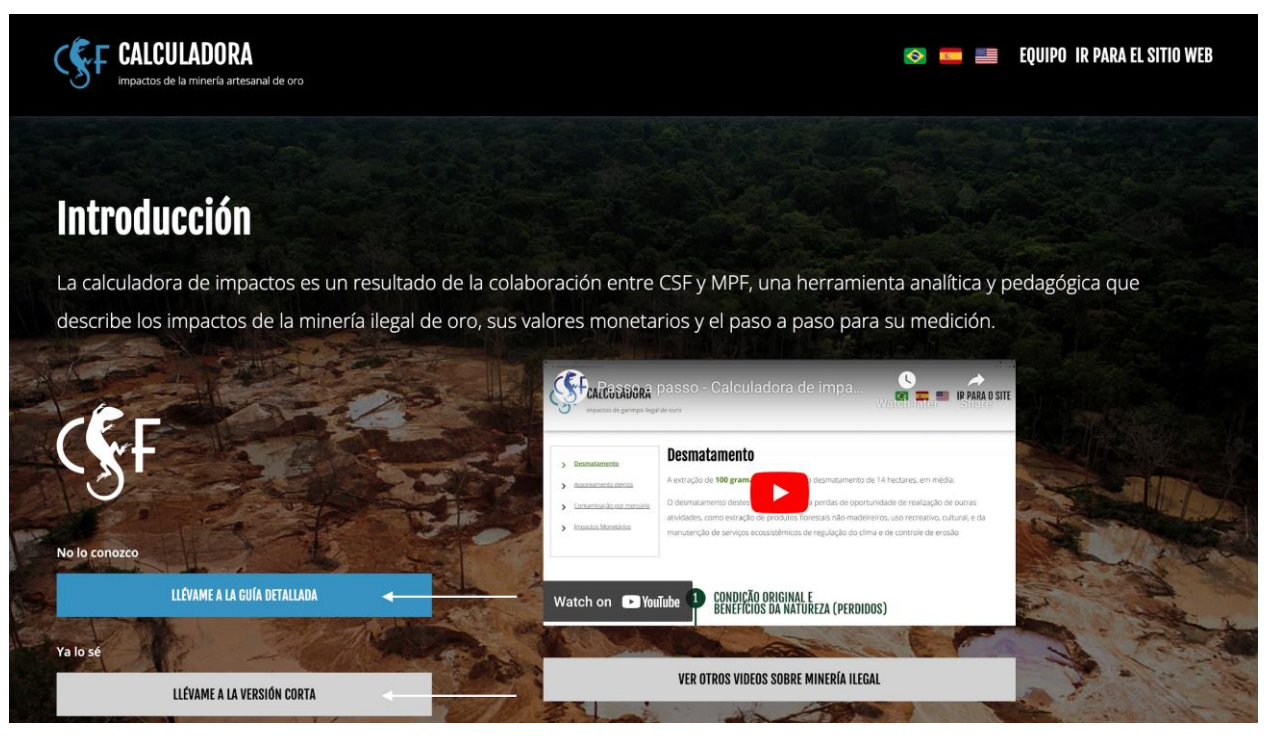

Figura 4: Escoger el nivel de análisis de la calculadora.

Además, la barra inferior de la página de inicio muestra información técnica a la que se puede acceder para obtener más información, tales como: artículos publicados en revistas científicas y la metodología para el cálculo, como muestra la Figura 5.

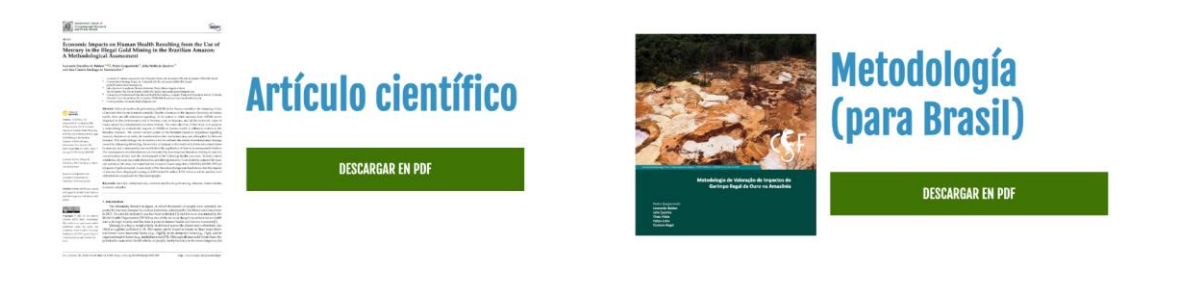

© CSF All rights reserved

 $0200n$ 

Figura 5: Información técnica extra.

# **4. Elaboración de cálculos y resultados**

## **4.1. Versión más detallada de la calculadora**

# **Cálculos**

a) La primera información que se encuentra al hacer clic en "Llévame a la guía detallada" es solamente didáctica e incluye la definición de los tipos de impactos por la minería que se evalúan en la calculadora.

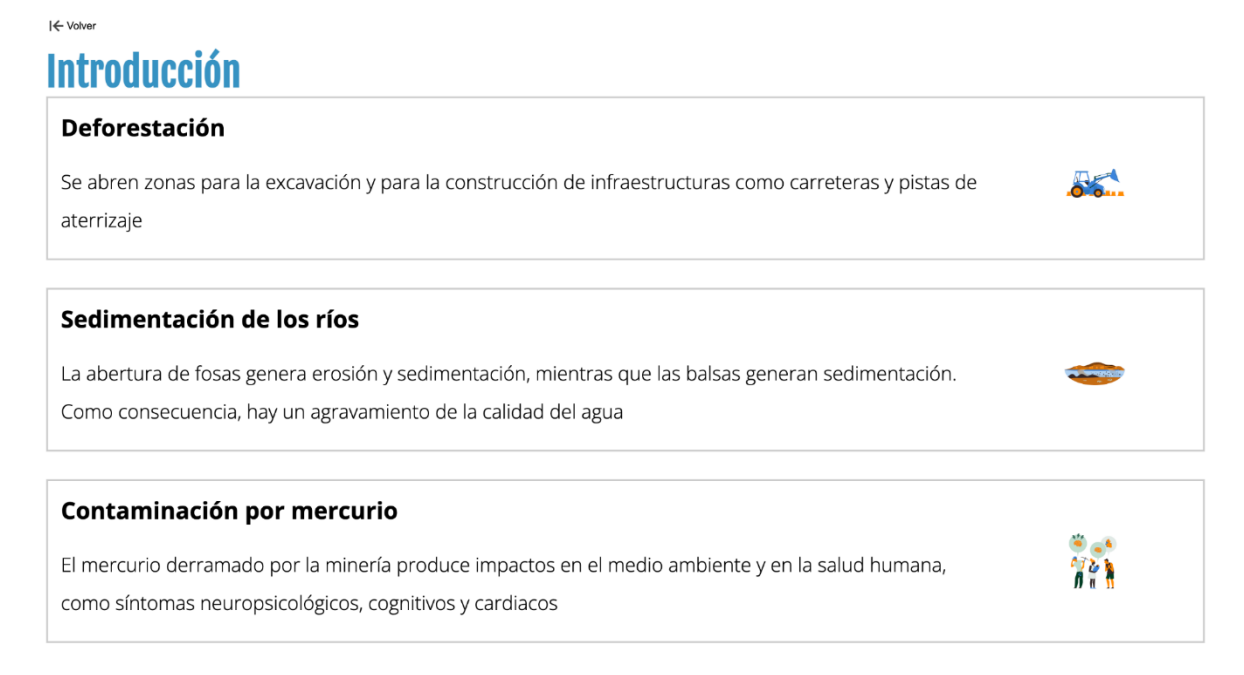

La calculadora estima los valores de cada uno de estos impactos.

Figura 6: introducción de la versión detallada

Tener en cuenta que abajo en esta página hay un botón de "Más información" que ofrece material didáctico adicional para mostrar cómo se lleva a cabo la valoración económica.

b) Al seleccionar la opción "Seguir", se inicia el proceso de elección de datos en base a la ubicación. Para empezar, debes incluir qué región del país deseas evaluar. Ver la Figura 7 a continuación para el ejemplo de Ecuador.

¿Le gustaría conocer los impactos generales de la extracción de oro o los impactos de una extracción de oro específica?

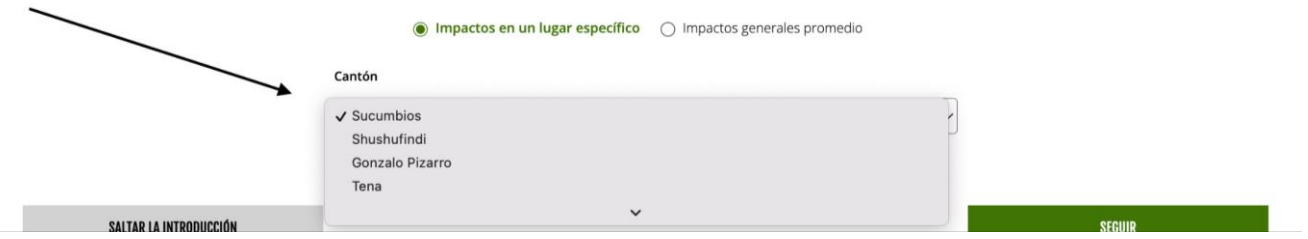

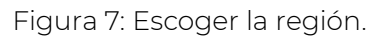

Si no se tiene información sobre la ubicación de la región dentro del país seleccionado, es posible utilizar la opción de "Impactos generales promedio", que trabajará con valores promedio del contexto amazónico para cada país.

c) En seguida, se debe escoger qué tipo de extracción de oro se desea evaluar: aluvial, por balsas o socavón. Es necesario también determinar si los cálculos van a tener en cuenta el uso de retorta, un equipo que reduce la dispersión de mercurio por evaporación durante la amalgamación, como la Figura 8 indica.

#### L<sup>2</sup> Volume **Tipo de extracción**

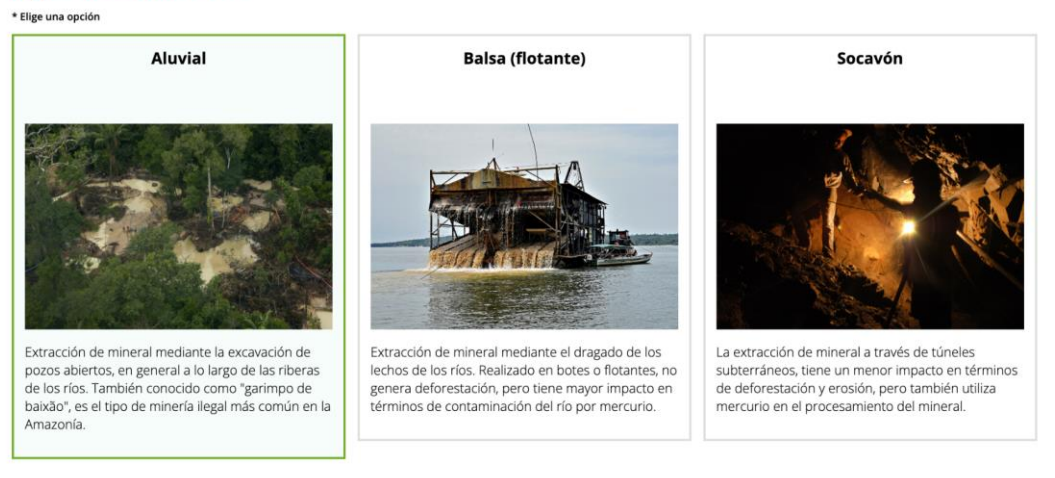

Si no se especifica el tipo, se considerarán los impactos del tipo de minería más común en la Amazonía, la minería aluvial.

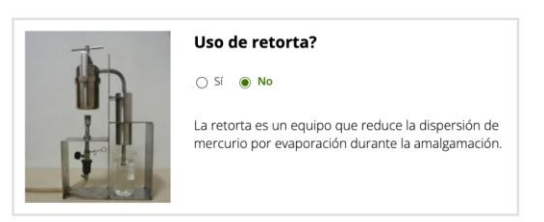

Figura 8: Escoger el tipo de extracción.

En caso no se especifique el tipo de extracción, se considerarán los impactos del tipo de minería más común en la Amazonía, la minería aluvial.

d) Después, es necesario definir qué base de información se quiere utilizar para el cálculo del impacto. Cada tipo de minería usa categorías diferentes para hacer las estimaciones: tamaño del área impactada, cantidad de oro, número de balsas en 1 año o años de minería ilegal. Ver ejemplo en la Figura 9.

I ← Volve ¿Qué base de información utilizará para el cálculo del impacto? \* Elige una opción Cantidad de oro Años de minería ilegal La edad del garimpo puede servir de Considera el contexto medio de la productividad aproximación al tamaño, cantidad de oro y el impacto del garimpo en el Amazonas. Se extraído y mercurio utilizado utiliza cuando se produce la aprehensión de oro ilegal sin conocer su origen exacto.

Anos

Figura 9: Escoger la base de información para el cálculo.

#### **Resultados de los cálculos**

\* Introduzca el valor en Anos

a) Cuando se terminen de ingresar las variables de cálculo, al hacer clic en "Seguir", los resultados de su consulta estarán explicados y contextualizados en cuatro sesiones relativas a los impactos medidos por la calculadora: deforestación, sedimentación de ríos, contaminación por mercurio e impactos monetarios. Estos se encuentran ubicados en un cuadro en la izquierda de la página, como se ilustra en la Figura 10.

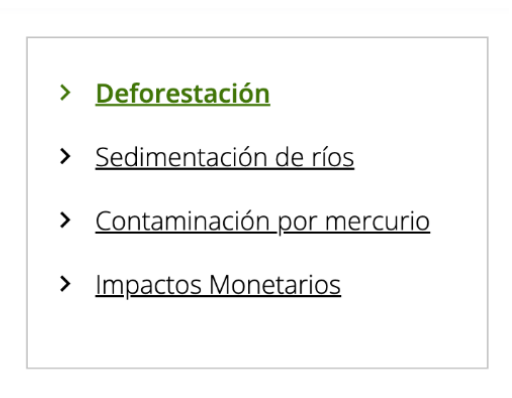

Figura 10: Sesiones de resultados.

- b) Es posible navegar entre las sesiones de resultados haciendo clic directamente en los enlaces en el cuadro ubicado en la esquina superior izquierda de la página o también haciendo clic en "Seguir" al final de cada sesión.
- c) Para cada una de las tres primeras sesiones, los resultados se muestran en textos, gráficos, tablas e infografías. Los resultados del análisis se muestran en cifras (coloreadas de verde), cómo en el ejemplo de abajo (ver Figura 11).

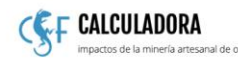

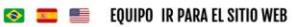

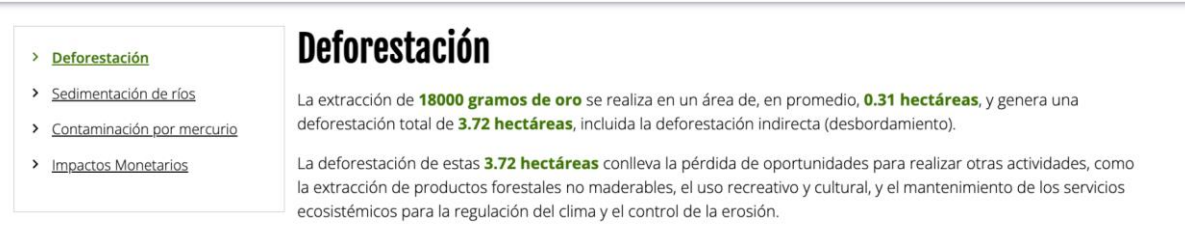

Figura 11: Ejemplo de resultado referente a deforestación.

Adicionalmente, hay infografías que detallan el proceso de pérdida de beneficios de la naturaleza, impactos y recuperación/remediación, como en la Figura 12.

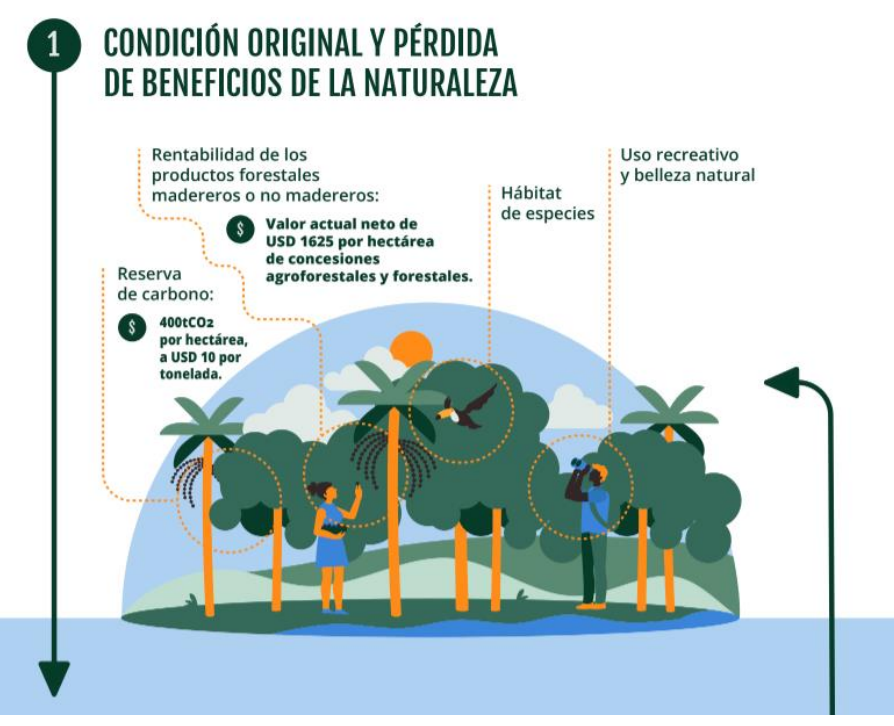

Figura 12: Infografía con informaciones referente a deforestación.

Finalmente, se presentan tablas y gráficos con la valoración económica por actividades, como en el ejemplo de abajo:

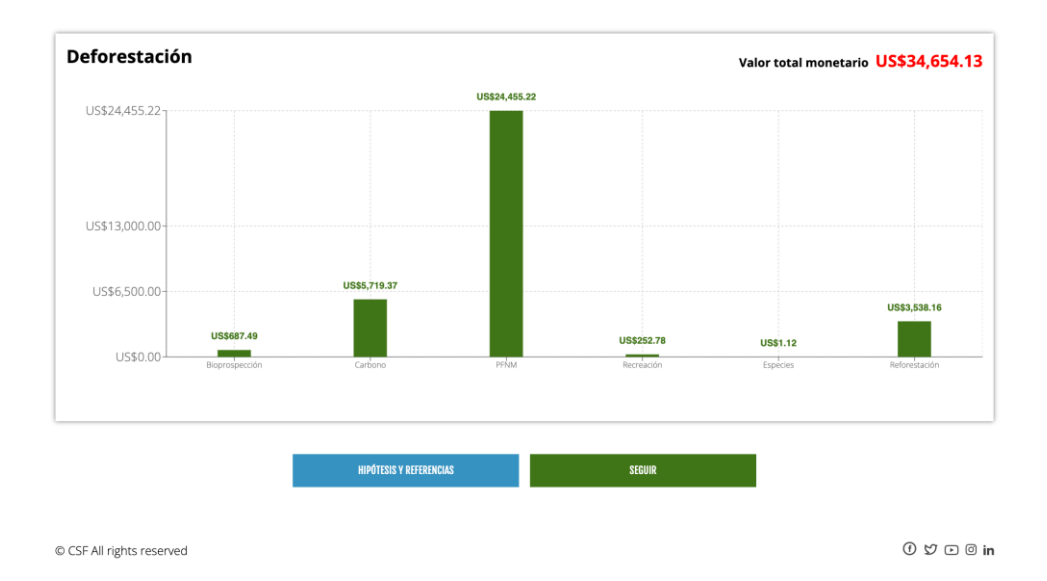

Figura 13: Ejemplo de gráfico con resultados referentes a deforestación.

- d) Para conocer las referencias teóricas en que se basan los datos presentados, hay que acceder al botón "Hipótesis y referencias" disponibles en el pie de página de cada sesión.
- e) Por su parte, en la sesión de los impactos monetarios, es posible conocer los valores totales de los daños socioambientales y cuál es el costo de producción del oro (ver Figura 14).
- > Deforestación
- > Sedimentación de ríos
- > Contaminación por mercurio
- > Impactos Monetarios

**Impactos monetarios** 

**Valor total impactos** US\$6,649,120.47 por 1 anos

**Valor total oro** US\$995,940.00 para 18000 gramos de oro

Valor total monetario US\$7,645,060.47 Impactos + oro

Figura 14: Ejemplo de resultado en la sesión de impactos monetarios.

Se pueden revisar los parámetros escogidos que resultaron en estas cifras y visualizar gráficos detallados de los valores monetarios referentes a cada uno de los impactos descritos en las sesiones anteriores, como muestran las figuras a continuación:

¿Le gustaría conocer los impactos generales de la extracción de oro o los impactos de una extracción de oro específica?

O Impactos en un lugar específico 
O Impactos generales promedio

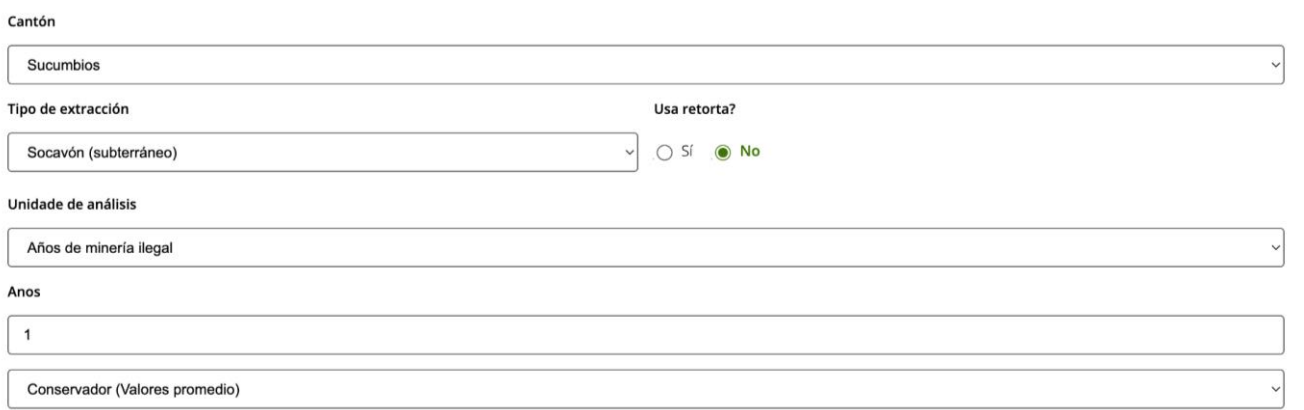

Figura 15: Formato para revisar los parámetros escogidos.

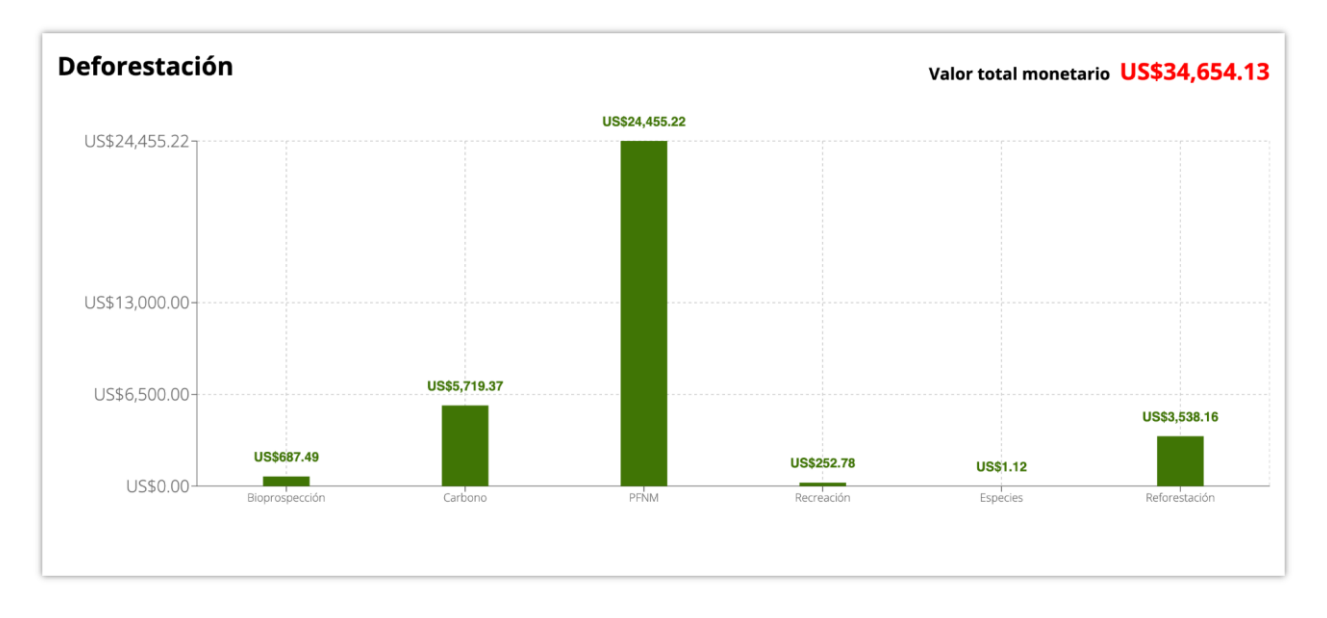

Figura 16: Gráfico detallado de los valores monetarios referentes a las sesiones anteriores.

Además, se puede conocer las cifras de impactos no monetarios como el volumen de sedimentos movidos o la cantidad de mercurio que se convierte en metilmercurio y entra en la cadena trófica (ver Figura 17).

#### **Impactos no monetarios**

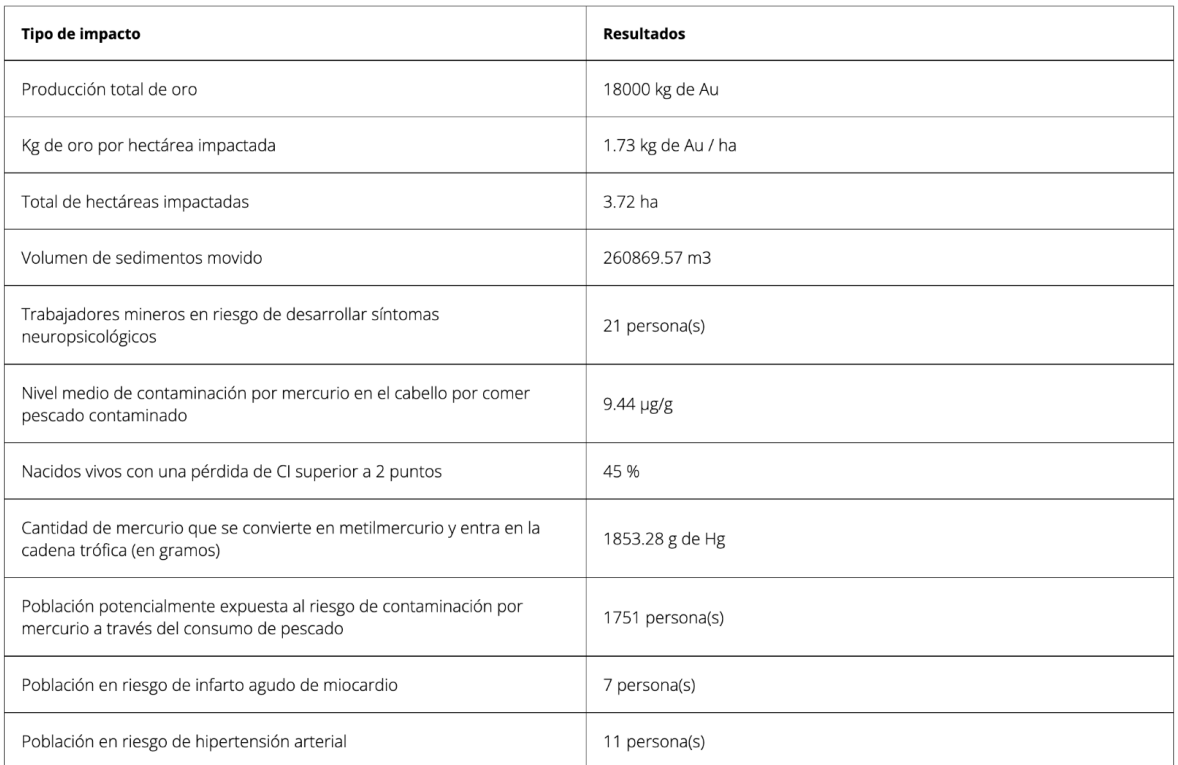

Figura 17: Ejemplo de tabla con cifras de impactos no monetarios.

f) Finalmente, se puede hacer un nuevo cálculo o imprimir el informe (descargar en PDF), haciendo clic en los botones disponibles en el pie de página:

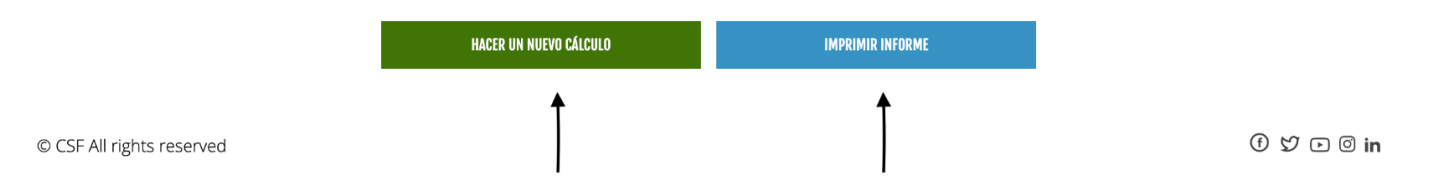

Figura 18: Botones para hacer un nuevo cálculo o imprimir el informe.

# **4.2. Versión corta de la calculadora**

#### **Cálculos**

En el caso que se escoja la opción de "Llévame a la versión corta", la herramienta presenta un formato para llenar igual al presentado en la sesión de impactos monetarios de la versión detallada, en la que se puede incluir directamente la región, tipo de extracción, uso de retorta y unidad de análisis, entre otros datos:

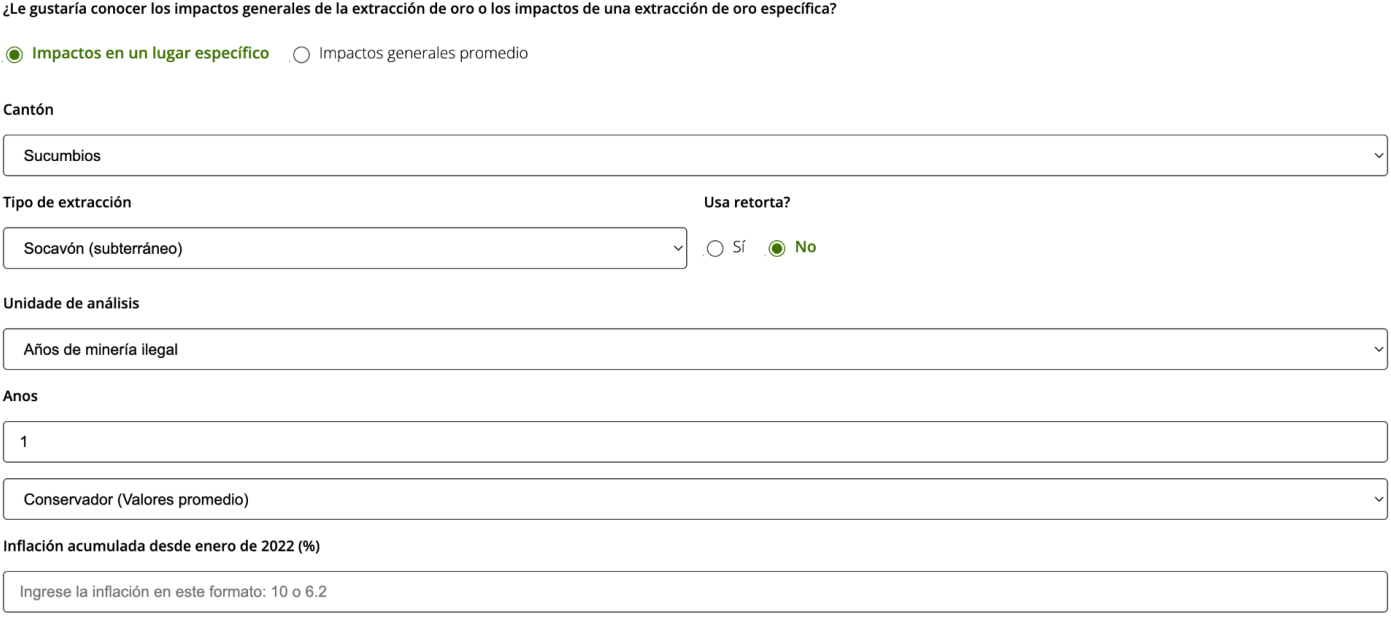

**CALCULAR IMPACTOS** 

Figura 19: Formato para elección de datos en la versión corta.

#### **Resultados de los cálculos**

Esta etapa coincide con la presentada para la versión detallada de la herramienta.